## Spalten in Präsentationen einfügen

Größere Textmengen in Präsentationen wirken oft erschlagend. Etwas Auflockerung kann die Formatierung in zwei Spalten bringen.

- $\Rightarrow$  Folie aufrufen
- Mit der rechten Maustaste auf den Text klicken, der mehrspaltig formatiert werden soll.
- Format formatieren anklicken.  $\bullet$

És war einmal eine glückliche Famili Ausschneiden n musste. 电 Kopieren Sie sagte zu ihrer einzigen Tochter: der fiebe  $\boxed{\mathbf{A}$ Text bearbeiten Fott wird auf dich auf passen und ich die Guppleten  $\iota$  dir runter. "Jeden Tag lief das Mädche In den Vorderarund er<sup>g</sup> zu dem In den Hintergrund Grab threr Mutter. Sie war sehr tre <sup>r</sup>age*s* kam<br>|puttel war Als Grafik speichern... ihr  $\mathcal V$ ater mit einer Frau und zwei  $\mathcal I$ Als Standardtextfeld festlegen Fil Größe und Position... iiberrascht und glücklich das ihr Val<mark>&, Form formatieren...</mark> .<br>hatte doch dass glück war nicht von dauer . Denn Aschenputtel musste jeden tag arbeite und die Stiefmutter mit samt Töchtern vergnügten sich. Die

- Linke Spalte: "Textfeld" auswählen
- Rechte Spalte: Schalter "Spalten" klicken
- Die gewünschten Einstellungen vornehmen
- OK

Tipp:

Beim nachträglichen Ändern der Schriftgröße entstehen häufig Probleme.

Deshalb empfiehlt es sich, die Schriftgröße vor der Spaltenaufteilung etwas verkleinern.

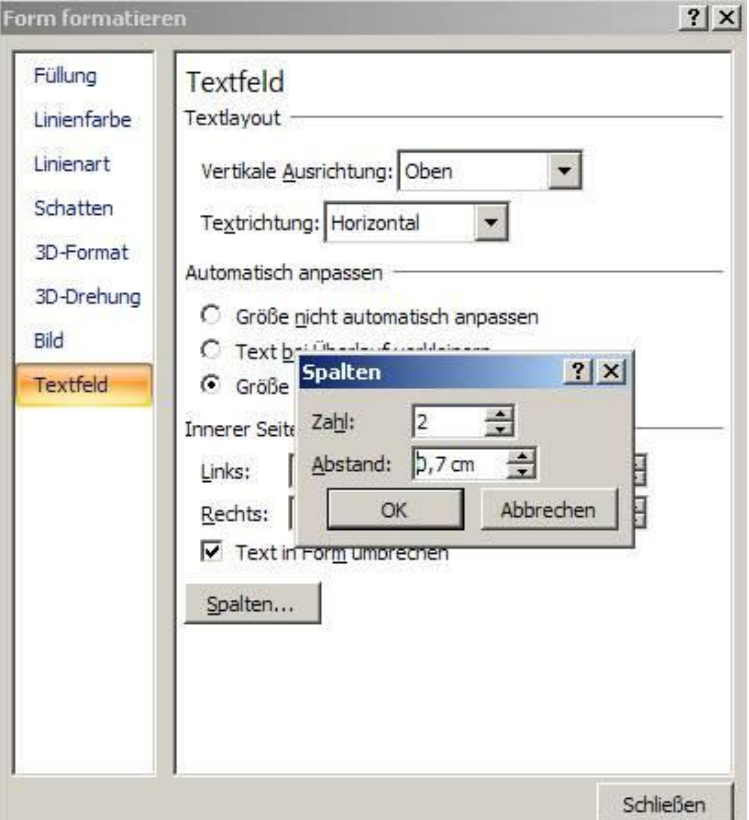